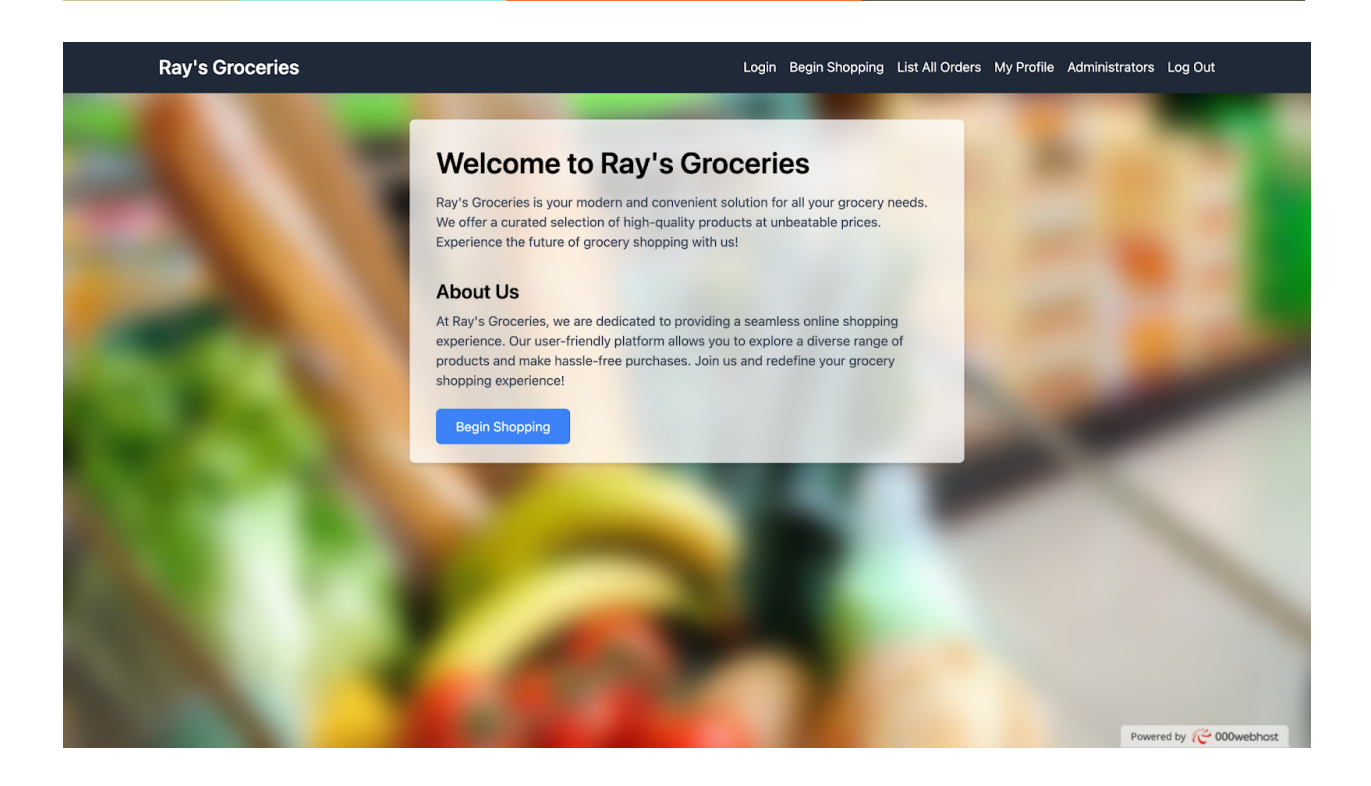

# **Ray's Groceries**

04.12.2023

Anand & Devstutya Pandey COSC 304: Introduction to Databases University of British Columbia Group #64 Link to Github: [https://github.com/Jupiter-is-BIG/CS304\\_FinalProject](https://github.com/Jupiter-is-BIG/CS304_FinalProject)

# **Mission Statement**

Ray's Groceries is your modern and convenient solution for all your grocery needs. We offer a curated selection of high-quality products at unbeatable prices. Experience the future of grocery shopping with us!

### **Executive Summary**

Ray's Groceries is set to reshape the online grocery landscape with a focus on seamless user experiences and premium quality. Our platform offers a diverse product range, user-friendly design, and cutting-edge technology to enhance convenience for shoppers.

#### **About the Company**

The Ray's Groceries was established in 2023 by Anand and Dev with a vision to transform the grocery shopping industry. Rooted in the belief that groceries should be both accessible and responsible, we embarked on a journey to create a unique online retail experience.

#### **Key Highlights**

1. **Vision and Mission:** Ray's Groceries aims to make grocery shopping enjoyable by providing a user-friendly platform with a comprehensive product selection.

2. **Platform Features:** Filters for effective search of your needs, personalized recommendation system, and efficient checkout processes ensure a smooth customer journey.

3. **Product Range:** We offer high-quality fresh produce, beverages, condiments, dairy products, meat/poultry, seafood, confections, grains and cereals.

4. **Technology Integration:** Advanced security measures and data analytics enhance user safety, optimize inventory, and improve the overall shopping experience.

5. **Customer Feedback:** We value your experience and thus, we have a review system on our website for your personal satisfaction.

Ray's Groceries is not just a platform; it's a commitment to simplifying and enhancing the online grocery shopping experience. Join us on this journey to redefine convenience, quality, and sustainability in every shopping interaction.

# **List Of Features**

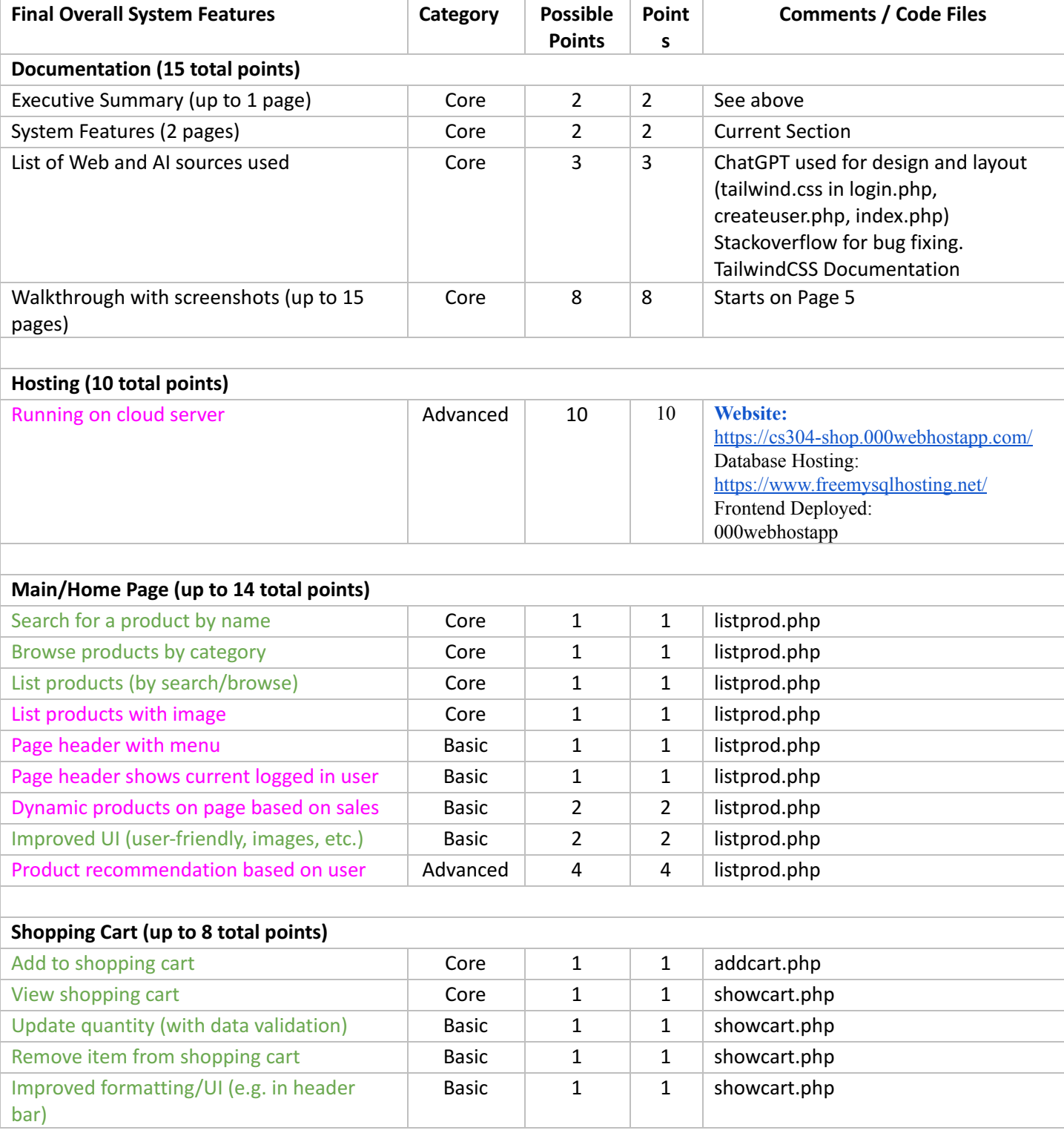

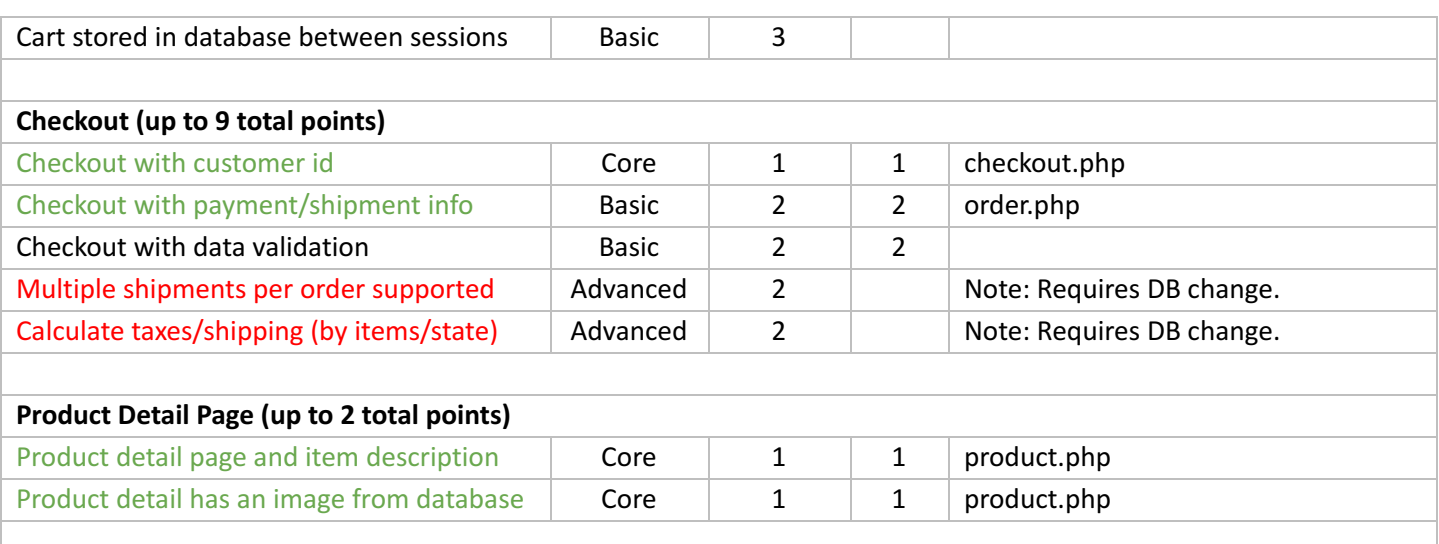

Г

T.

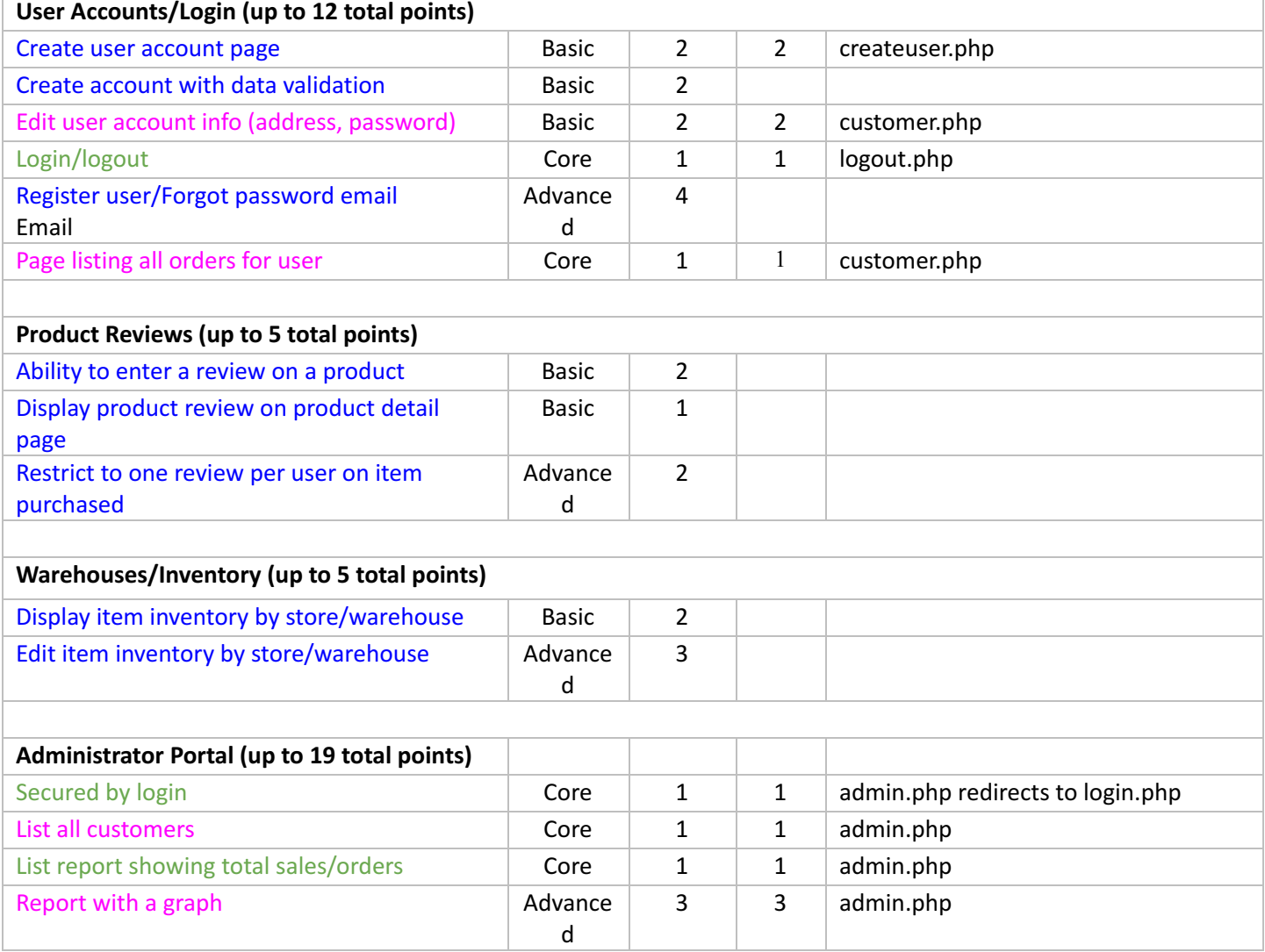

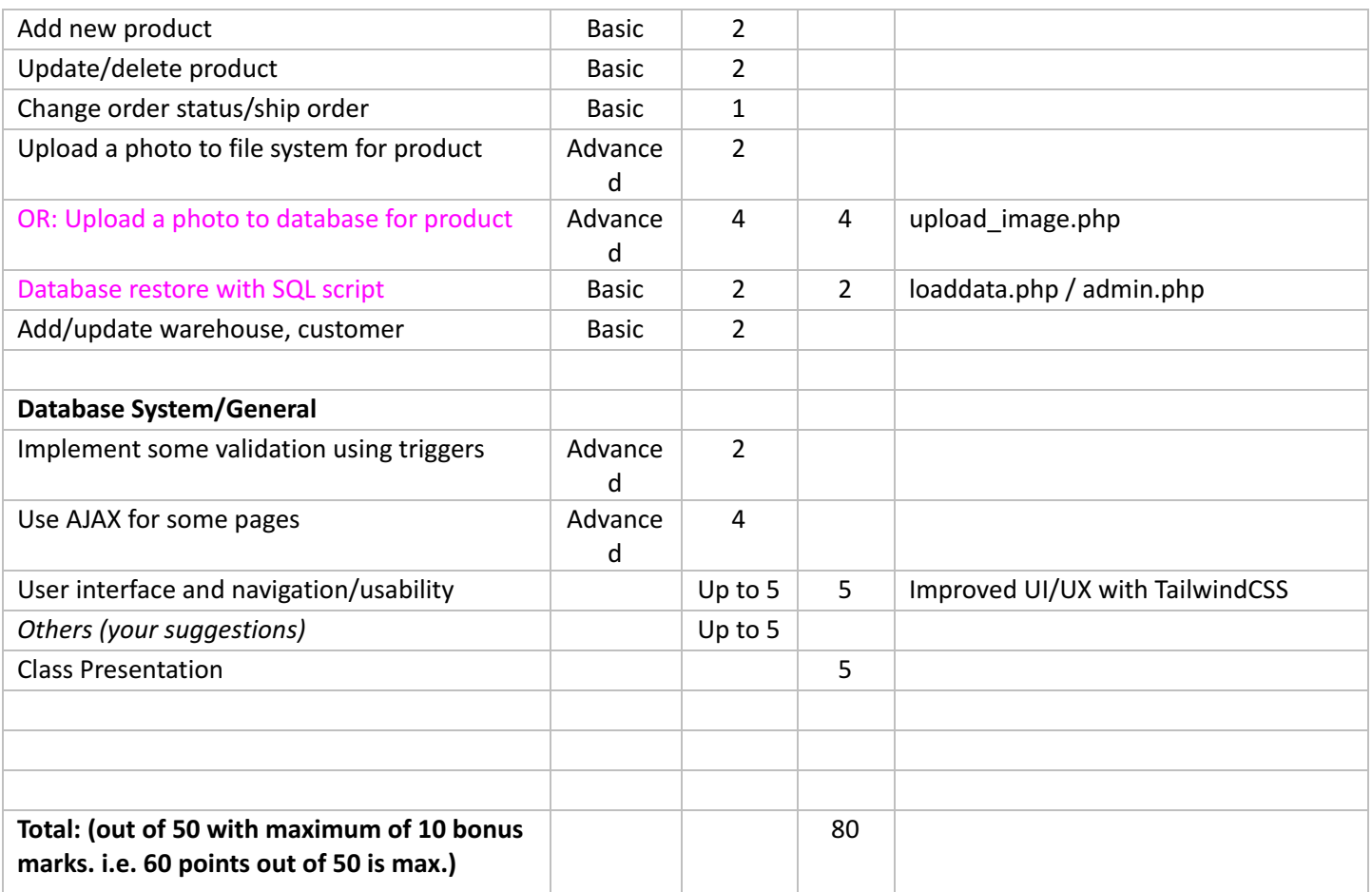

Г

# **Walkthrough**

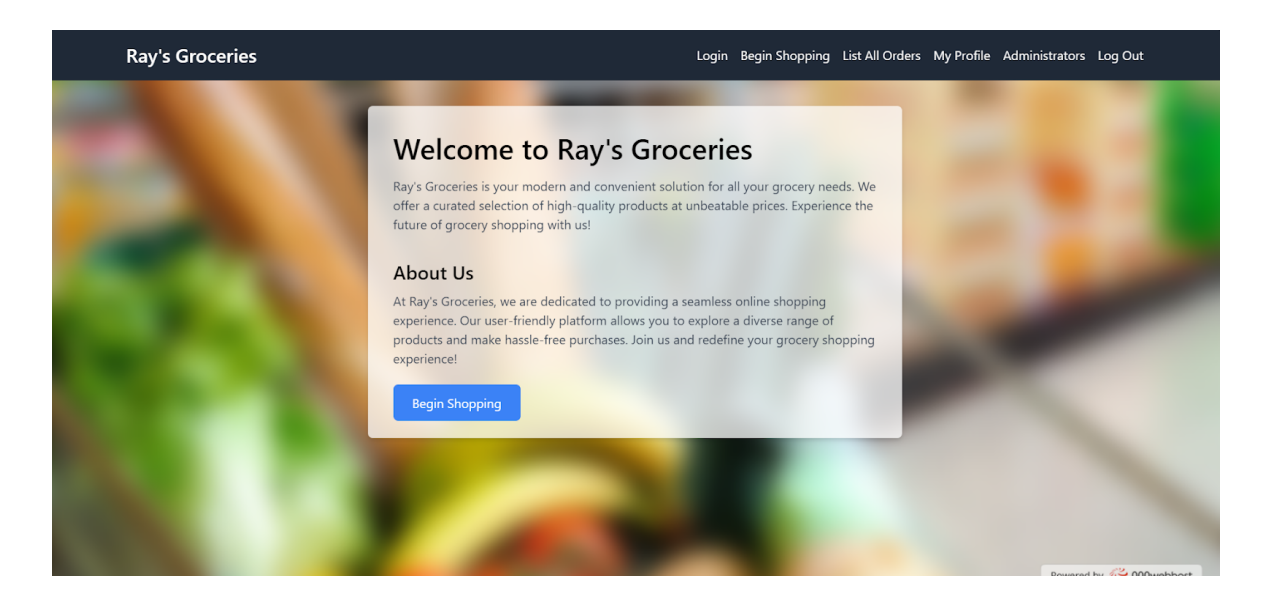

1) Welcome to Ray's Groceries. This is the homepage that users see when first entering Ray's groceries. Users can choose to login or begin shopping.

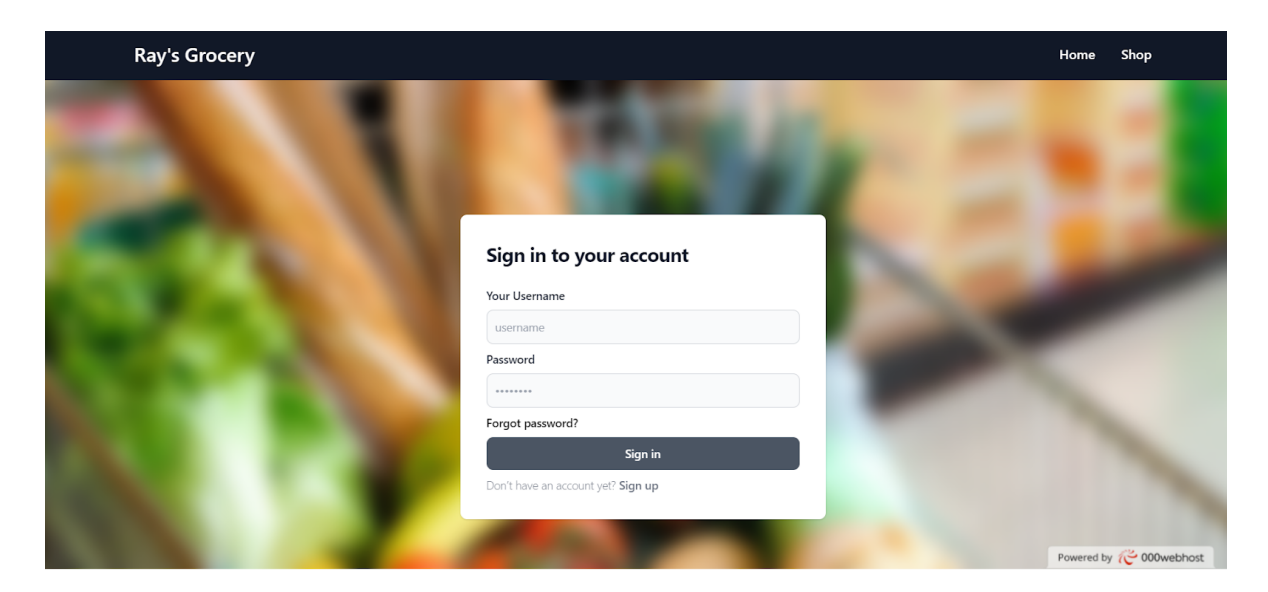

2) This is the login page, where users can login using their accounts and begin shopping. If a user doesn't have an account, they can click the sign up button which will redirect them to the create user account page.

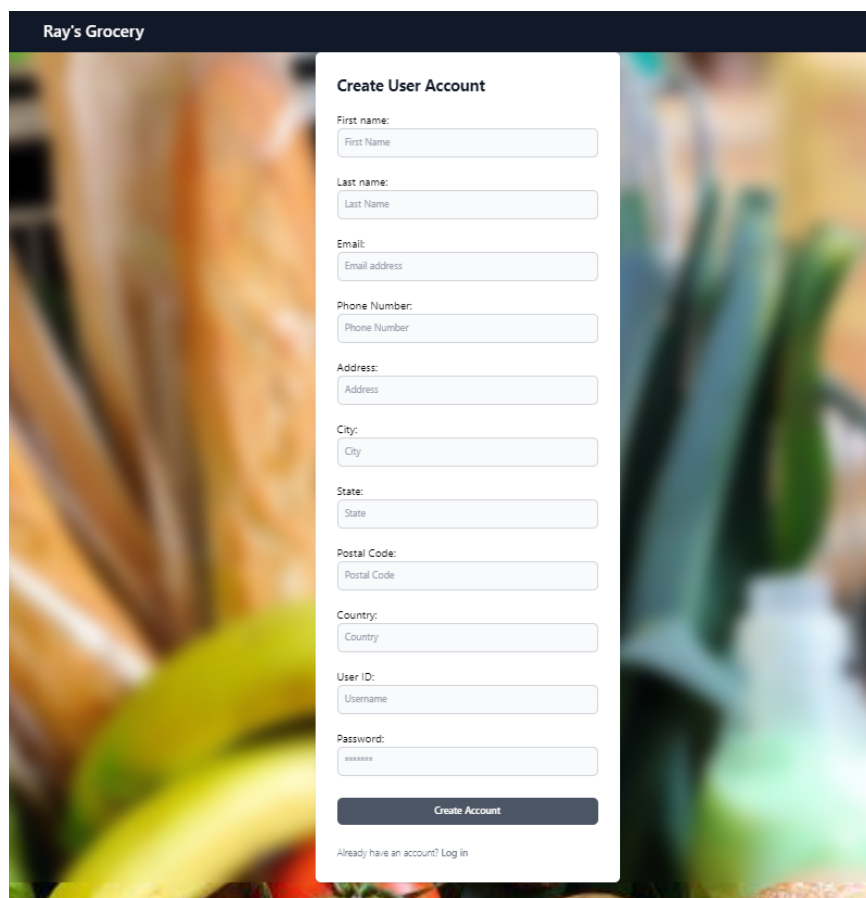

3) This is the create user account page, where a user can enter the required information and create their account. Once a user logs in/creates an account they will be led back to the homepage where they can begin shopping.

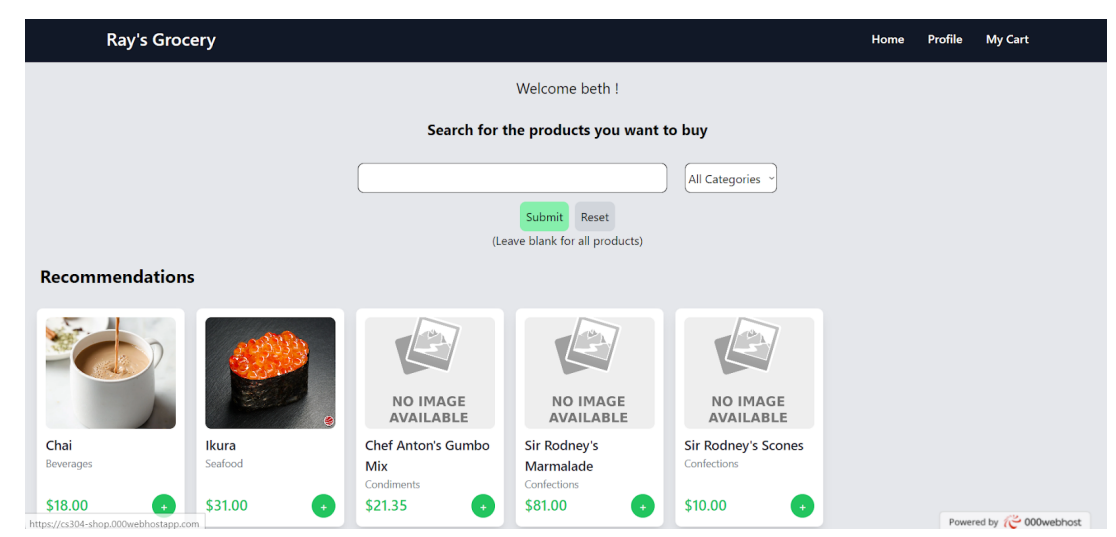

4) This is what the user sees after clicking begin shopping. A few recommendations based on preferences of the user are also shown.

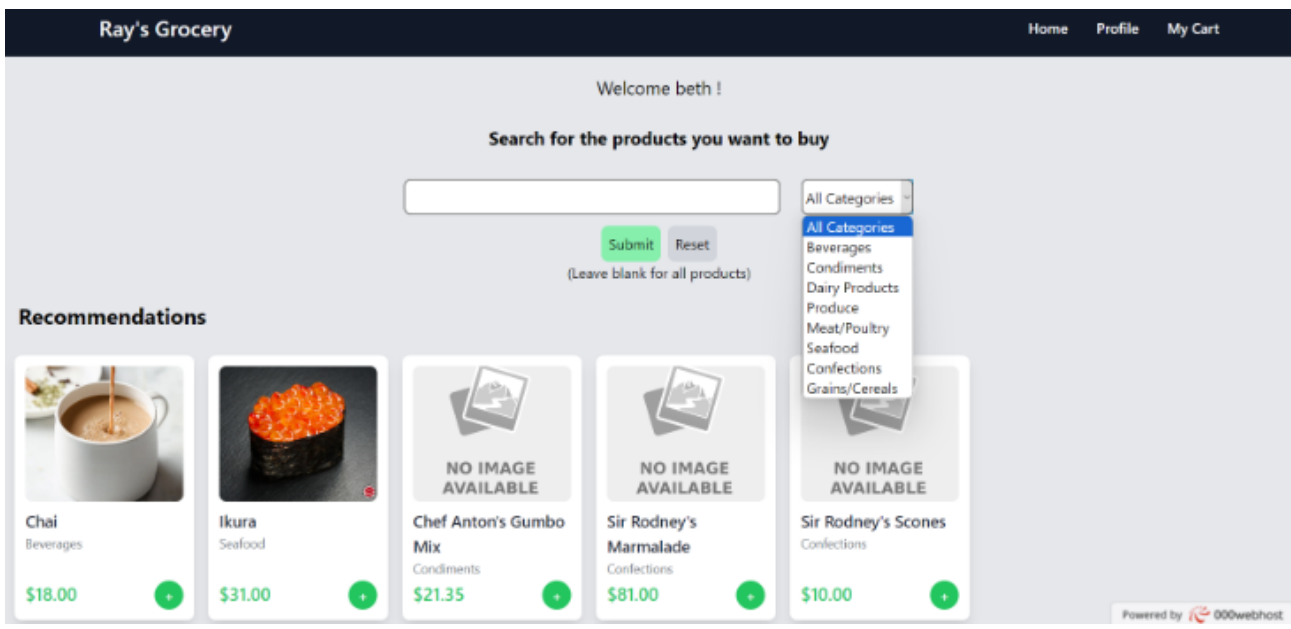

5) The user can also filter products according to various categories (as seen above)

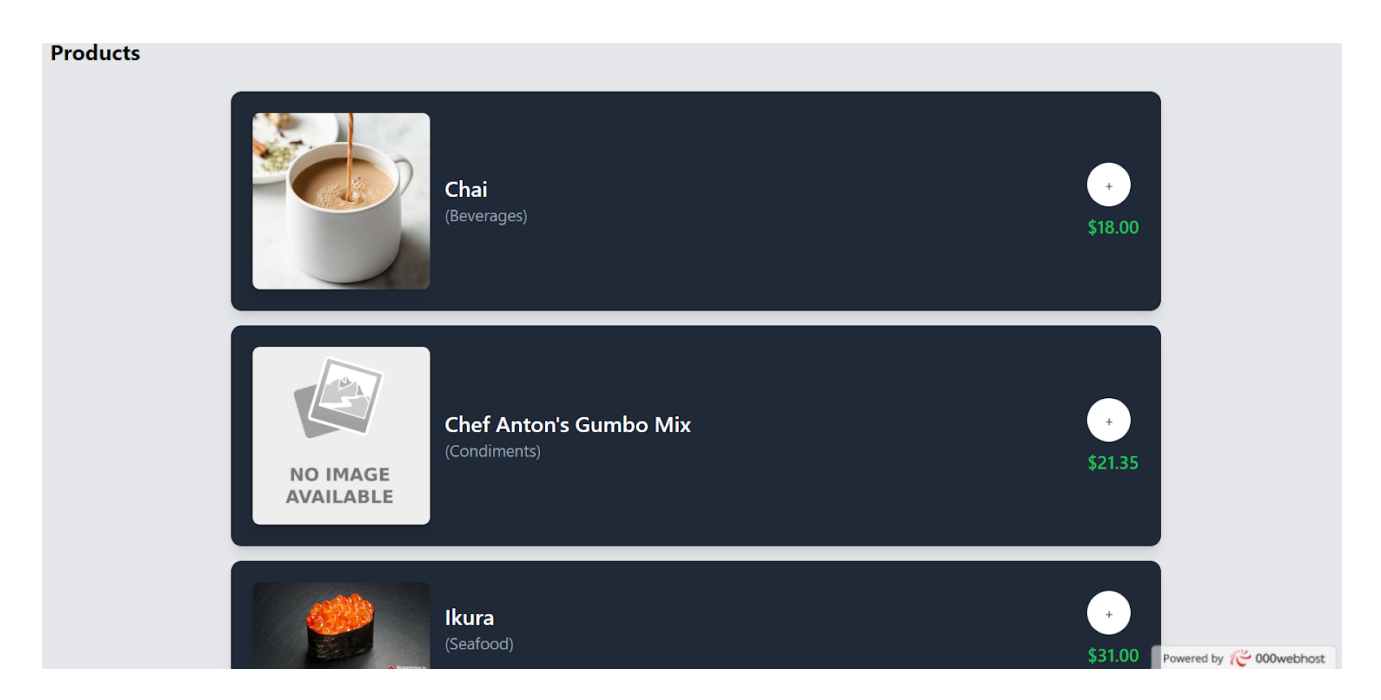

6) Once a user scrolls down they see more product options in the website. The user can click the plus to add the product to their cart and clicking the plus takes the user to their cart.

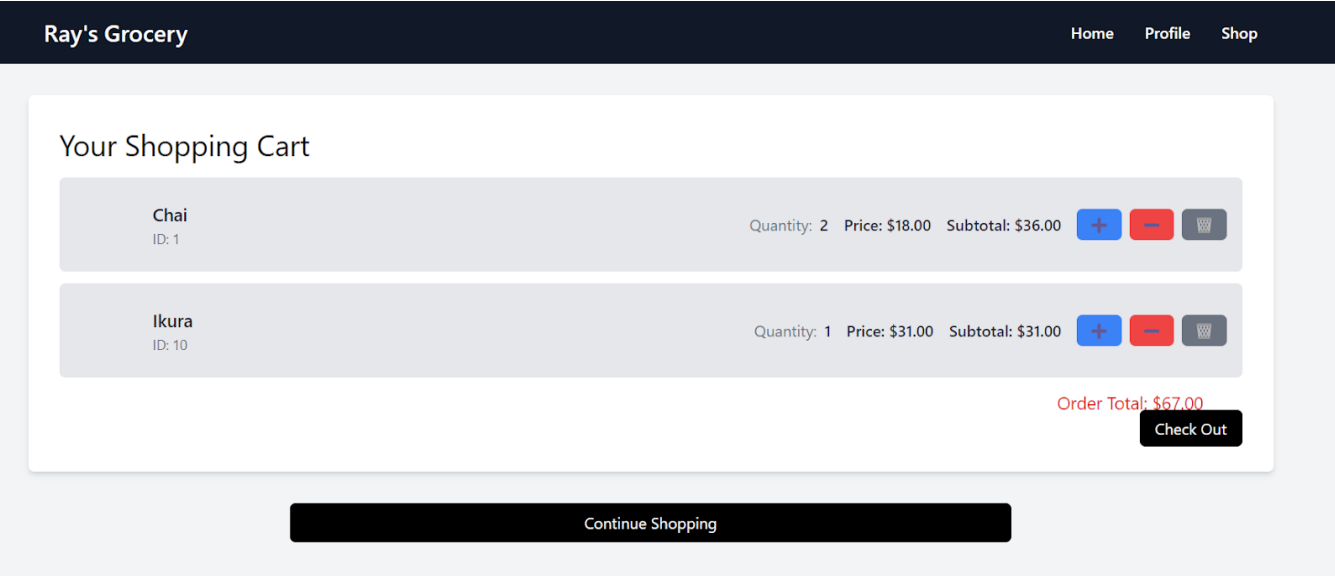

7) The above picture is the shopping cart that displays once the user clicks the plus sign on a product. The user can click the plus or minus sign to control the quantity of the products and they can choose to either check out or continue shopping.

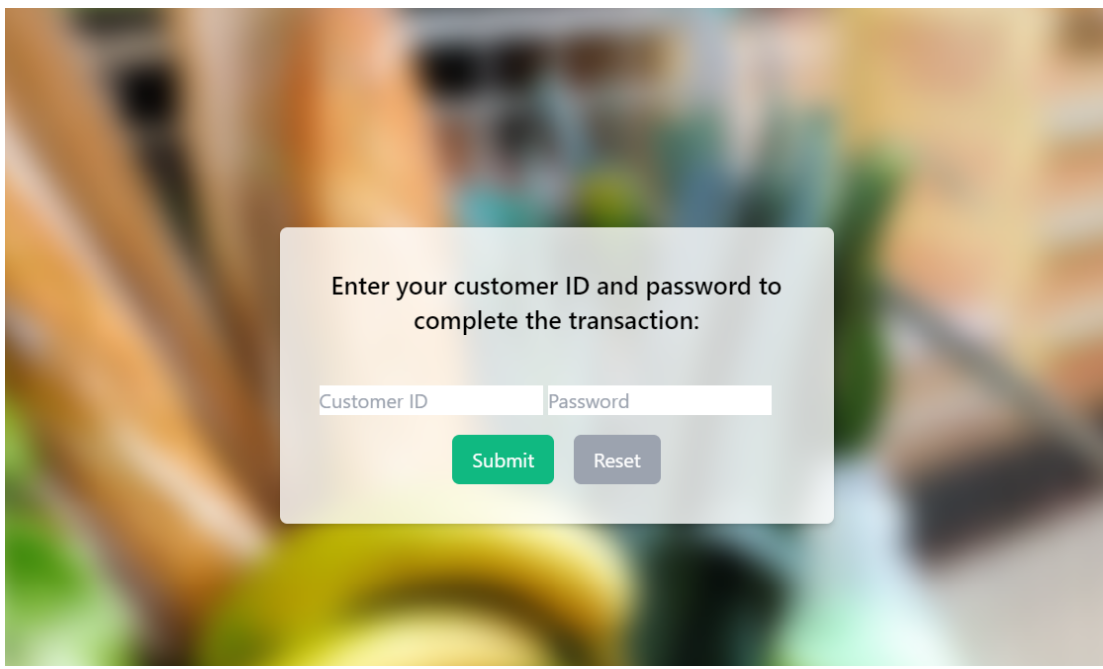

8) Once the user clicks check out, they are redirected to the following page where they are requested to enter their ID and password in order to complete the transaction.

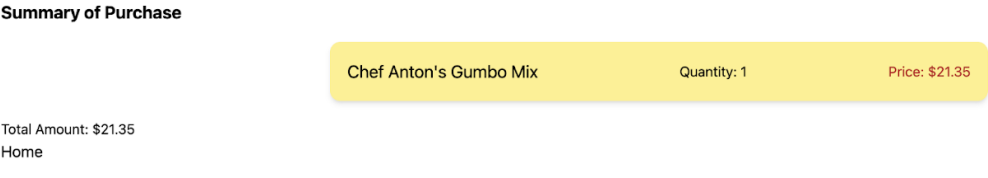

9) Once the transaction is completed, a receipt of purchased products is shown to the user as shown above.

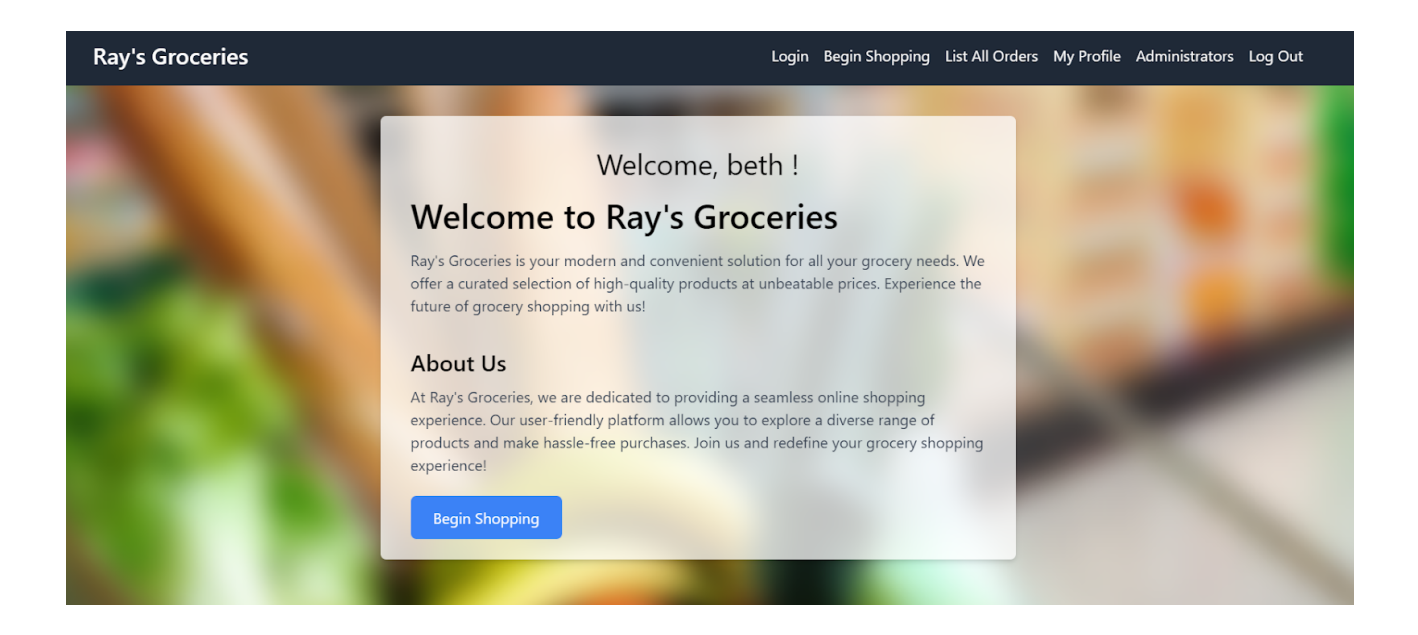

10) Once a user is logged in, they have the options to check their profiles by clicking My profile on the top right. A user can also click Administrators (refer to 12) to view the administrators page if they are an administrator.

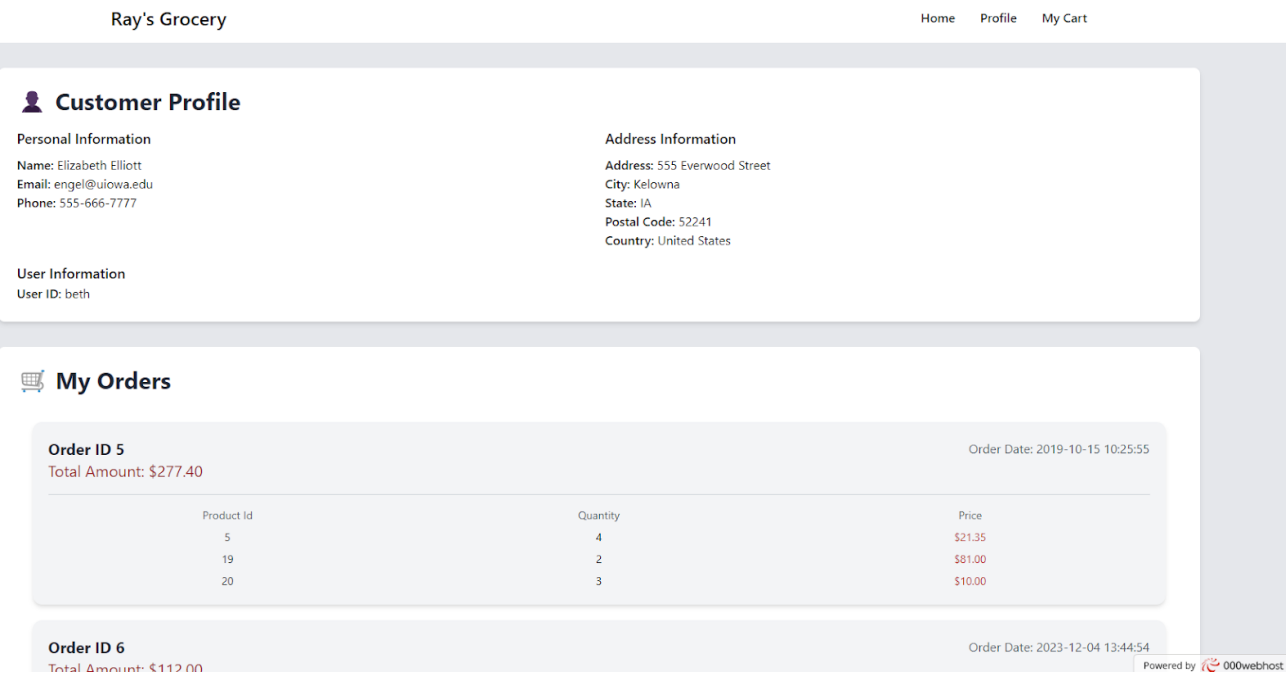

11)A user can check all of their orders on the Customer profile page. Along with their previous orders, this profile page will also display their information as shown above.

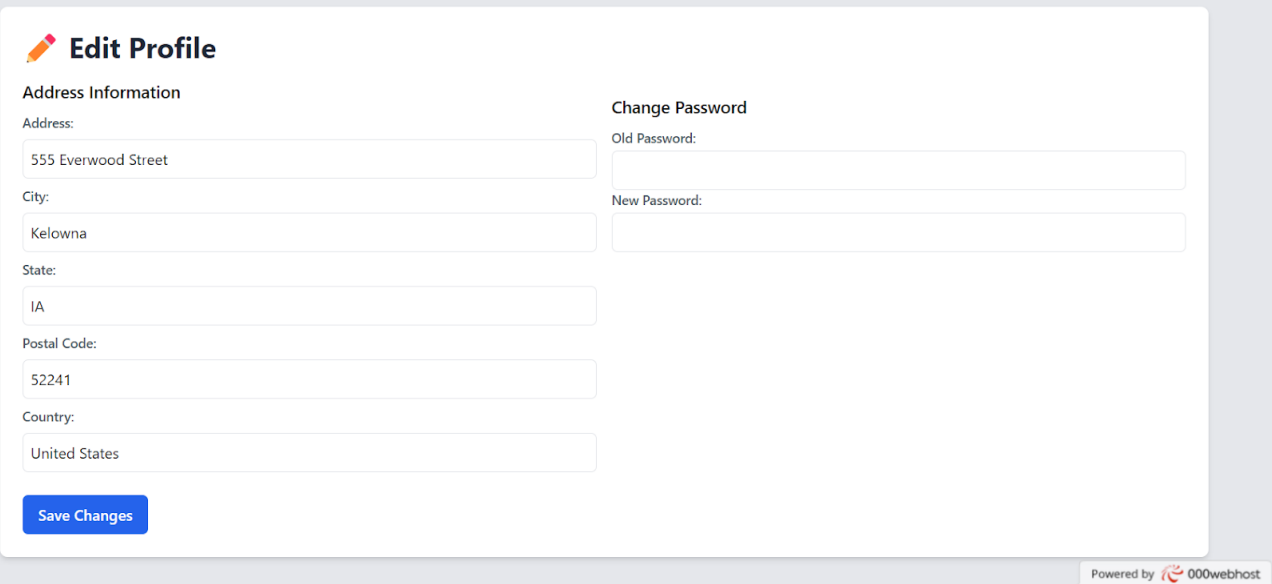

12) When the user scrolls further down in the profile page, they will see an option to edit their profile information. All the changes made to the profile will be saved to their accounts once they click save changes.

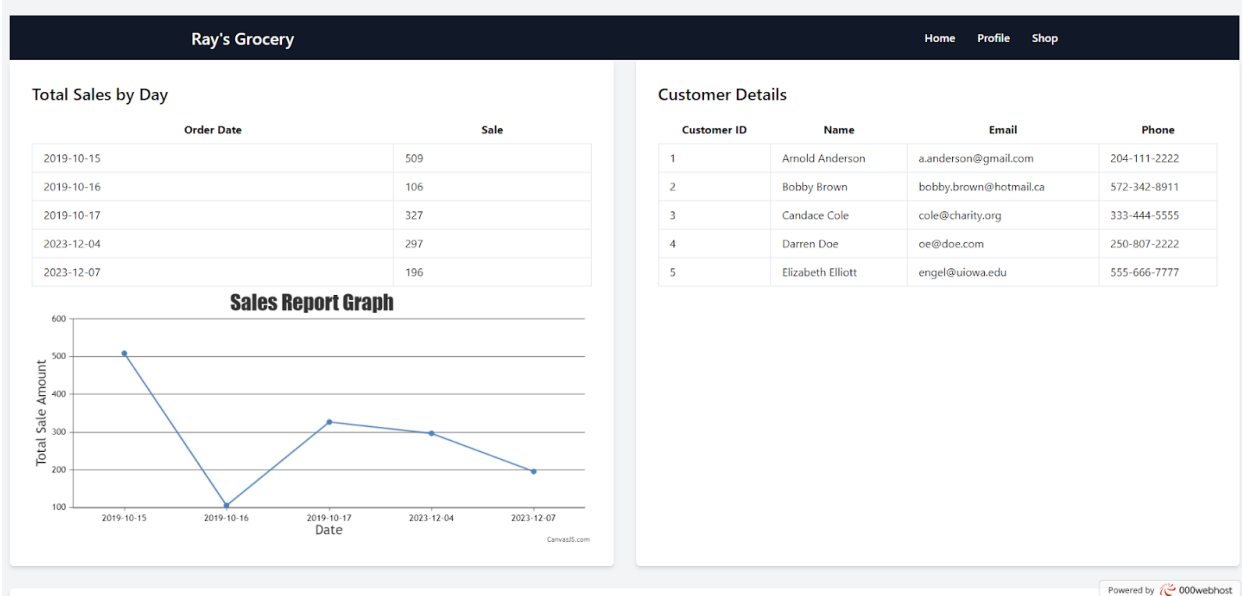

13) The above picture is the page the user will see after clicking administrators (top left of homepage). A sales report graph is shown along with a table showing the total sales by day to the customers. Additionally, customer details are provided on the right side of the page.

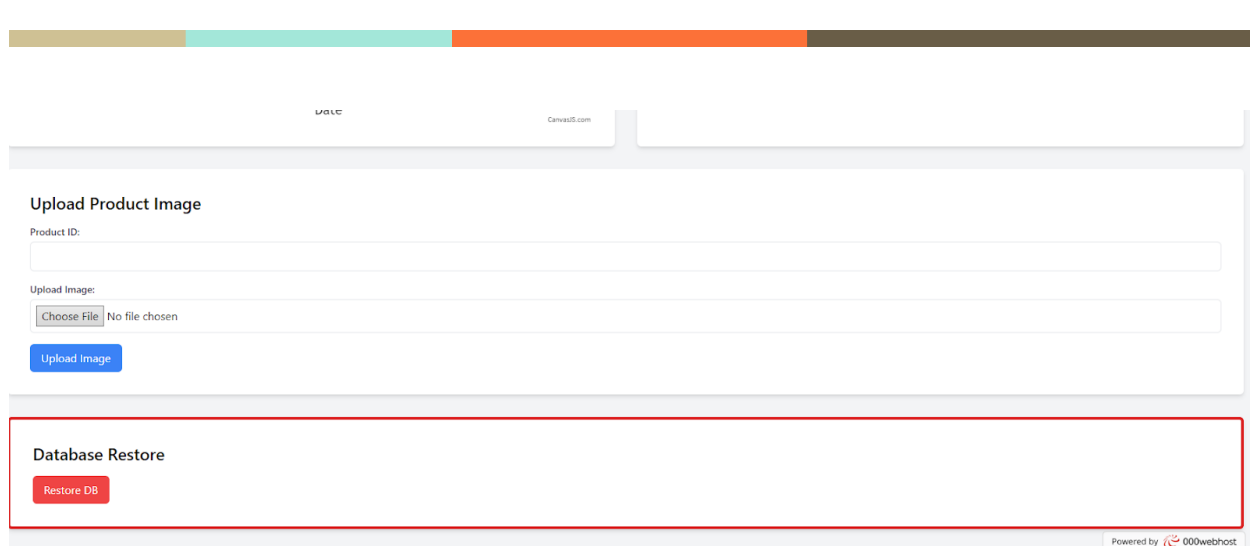

14) Scrolling down in the administrator page we can also find an option to restore the database and to upload an image for a specific product ID.